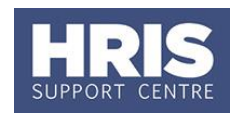

In circumstances where an employee has a fixed term contract that needs to be extended, their appointment will need to be amended, the cost allocations updated; and if relevant, allowances may also have to be extended. For further guidance please contact Personnel Services.

**What's changed?** Screenshots replaced following the implementation of Self-Service. *September 18*

Any changes to allowances will need to be approved within the system. Approvers should refer to **QRG: [FD5\\_Approve \(or Reject\) Salary/ Allowances.](http://www.admin.ox.ac.uk/personnel/usinghris/user_support/employment_reward/)**

If the employee has a work visa the terms must be checked before any changes are made to their appointment. Contact the Staff immigration team for guidance.

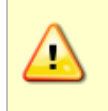

**Note:** Where there is also a change in the project or objective of the work, **QRG: [CH16\\_Manage Changes with Staff Request](http://www.admin.ox.ac.uk/personnel/usinghris/user_support/employment_reward/)** must be followed instead of this guide and a new contract issued.

This guide covers the following process steps:

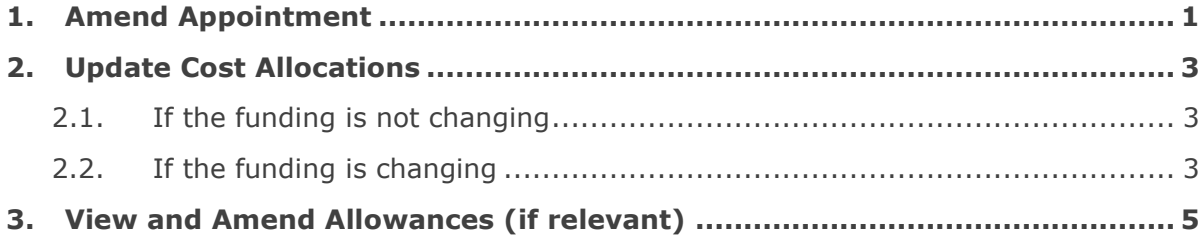

# <span id="page-0-0"></span>**1. Amend Appointment**

# **Navigate to: Personnel > Maintenance > Personal profile**

- **1.** Search for the employee record and go to Select Detail box > Appointment Details. The *Appointment Details* window opens.
- **2.** If relevant, click into the **Appointment ID** to ensure the correct appointment is highlighted. Click the Amend Appointment button. The Amend Appointment Details window opens:

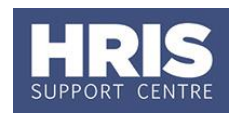

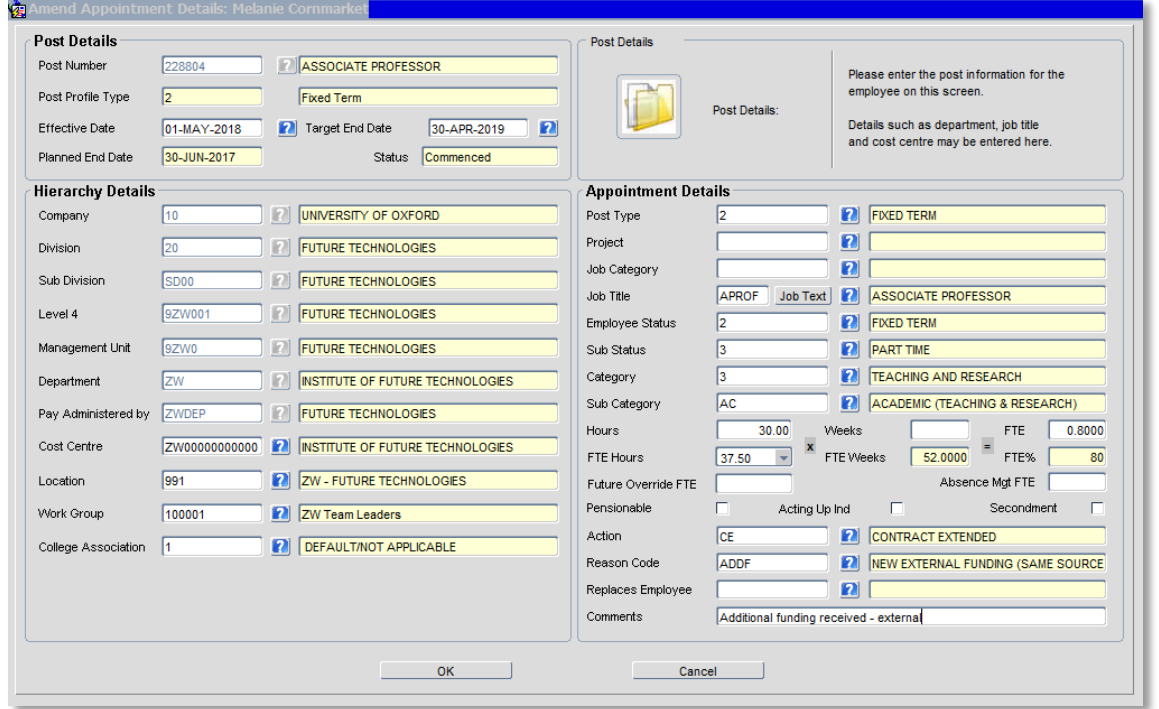

### **3.** Amend details as required.

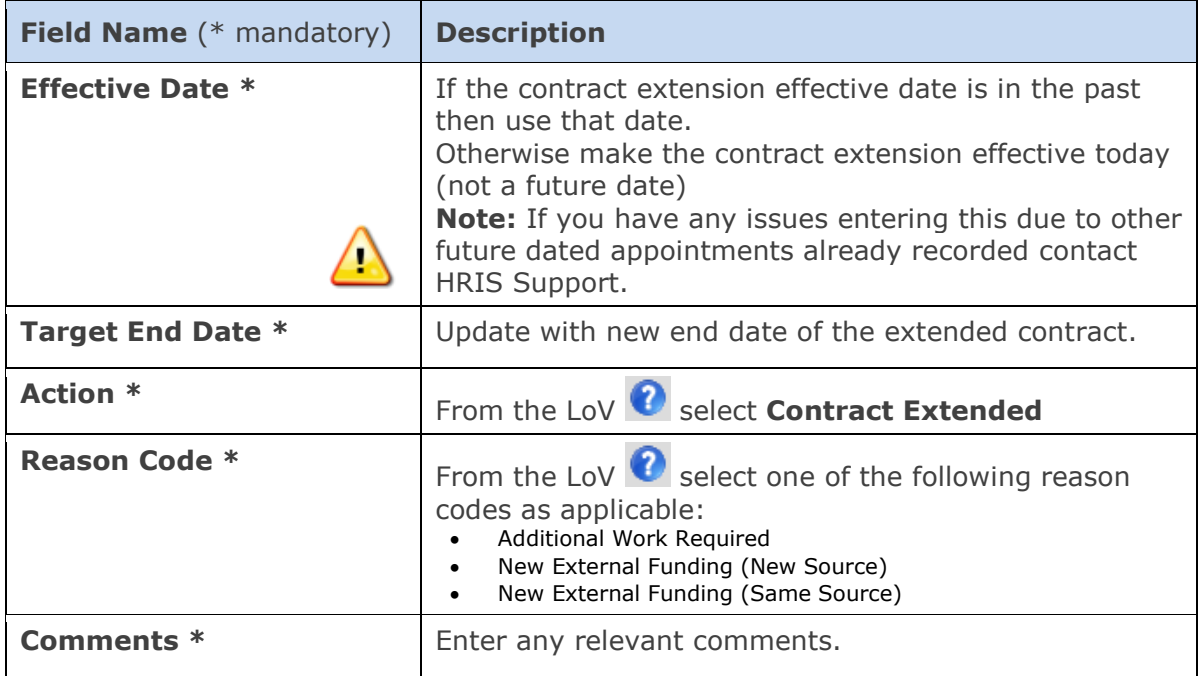

- **4.** Click <sup>OK</sup> . The *Amend Appointment Details* window closes.
- **5.** A message confirms that changes have been made. Click  $\sqrt{\frac{QK}{QK}}$

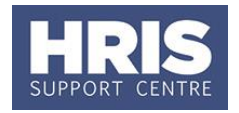

# <span id="page-2-0"></span>**2. Update Cost Allocations**

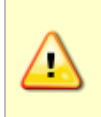

In this scenario funding is not normally going to change but the end date of the funding may need to be updated to match the new contract target end date. If the funding *is* changing then the current cost allocation must be end dated and a new allocation added from the appropriate start date.

**Note: You must not delete the current cost allocations or edit them other than to enter an end date. .**

Whether or not the funding is changing:

- **1.** Go to **Selection** > **Cost Allocation** The *Cost Allocation* window opens.
- **2.** To add/update the end date to the current allocation, click  $F<sup>1</sup>$  est to the relevant line.

The *Add/Edit Cost Allocation* window opens:

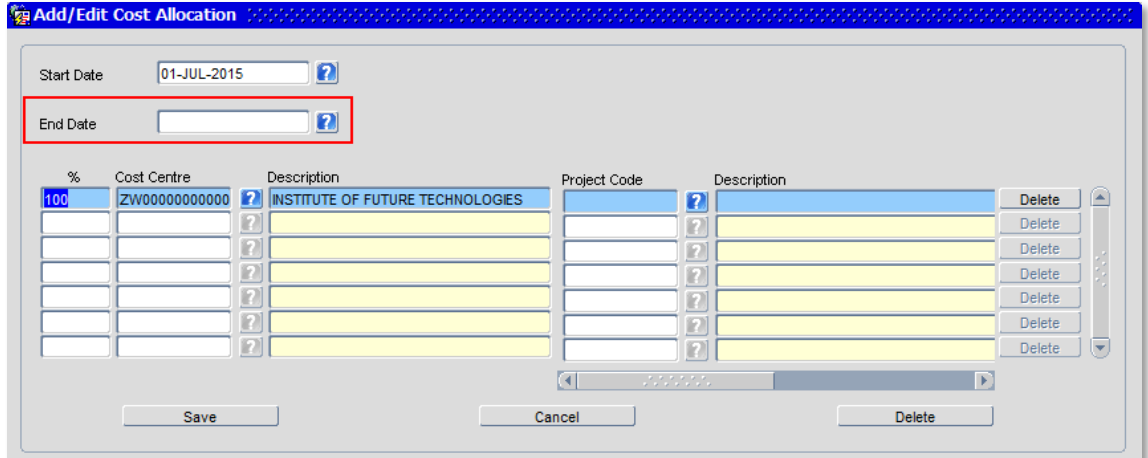

## <span id="page-2-1"></span>**2.1. If the funding is not changing**

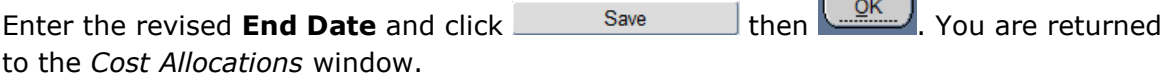

 $\sqrt{2}$ 

## <span id="page-2-2"></span>**2.2. If the funding is changing**

2.2.1. Enter the End Date and click  $\frac{\text{Save}}{\text{Save}}$  then  $\frac{\text{QK}}{\text{Area}}$ , You are returned to the *Cost Allocations* window.

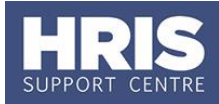

**(no change in project or objective of work) SPACE AND ARRANGEMENT** 

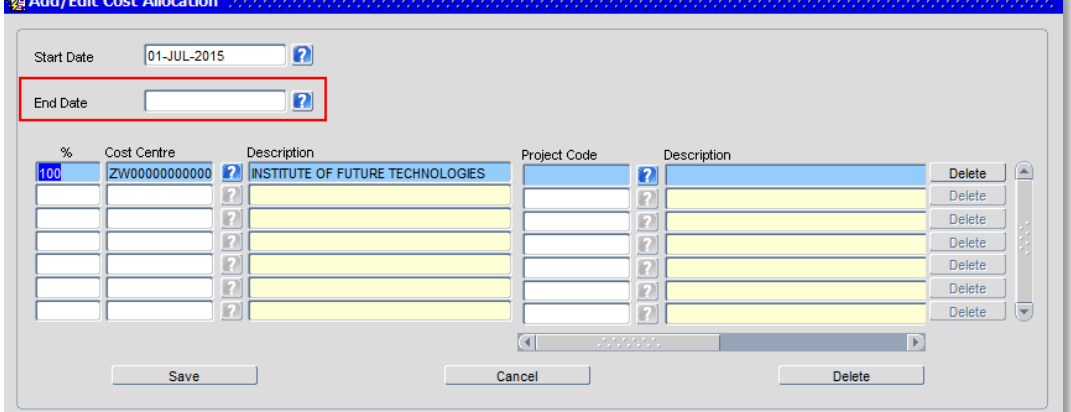

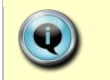

**Note:** The **End Date** must be the day before the new allocation is to start with no gaps.

# 2.2.2. Complete details as below.

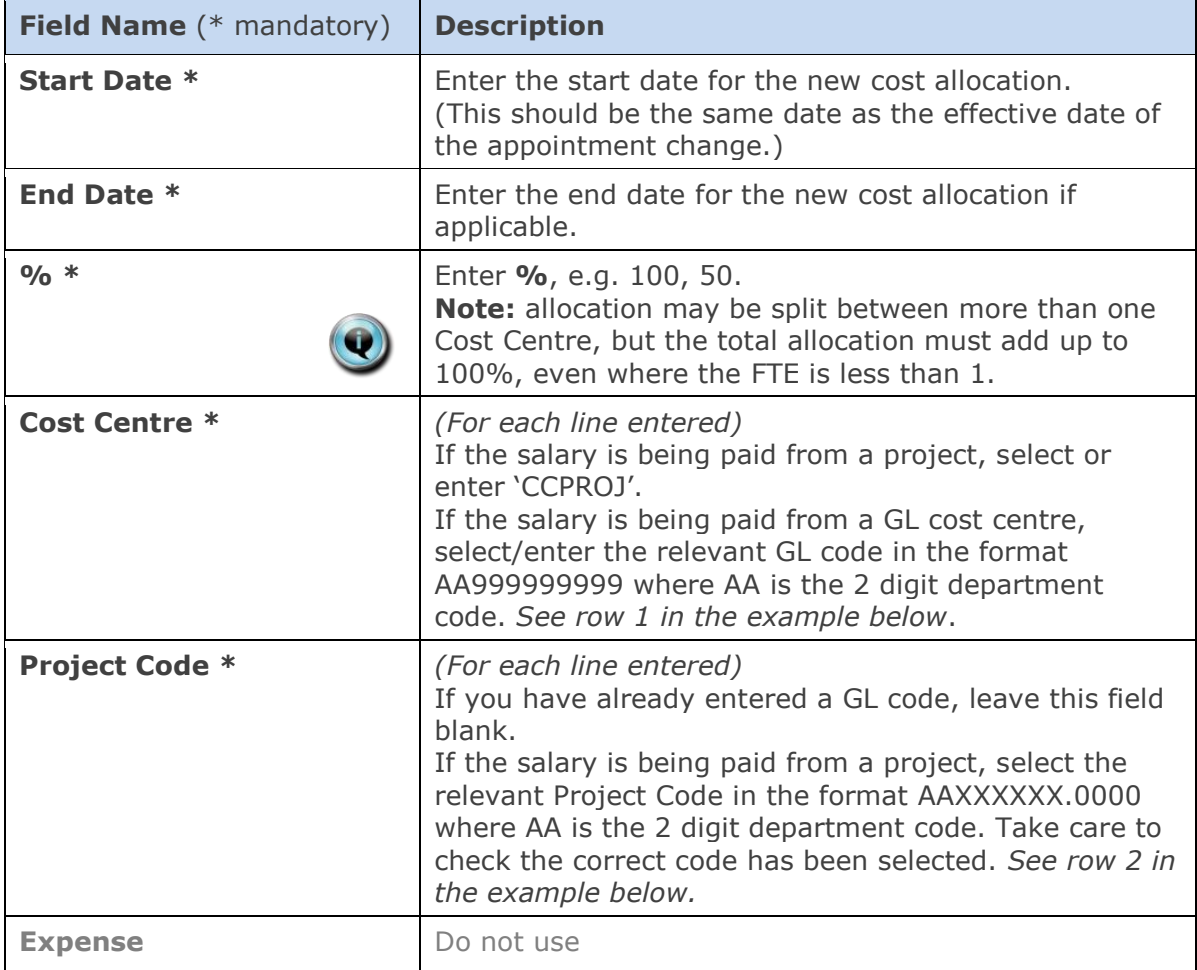

#### **Notes:**

- You can type the cost centre straight in, but it must be in upper case.
- Always use the search function when entering a project code(s)
	- When searching, the name/description is displayed in the first column in the search results; scroll right to view the codes.

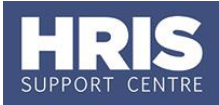

**NB:** When you add a Project code and click on ok the screen jumps to an 'Expense' field **Figure 1.** This field is not being used. Use the scroll bar at the bottom of the screen to view the cost allocations you have recorded.

## Examples

- If you have entered a GL code in the cost allocation screen it should look like row **1**.
- If you have entered a project code in the cost allocation screen, it should look like row **2**.

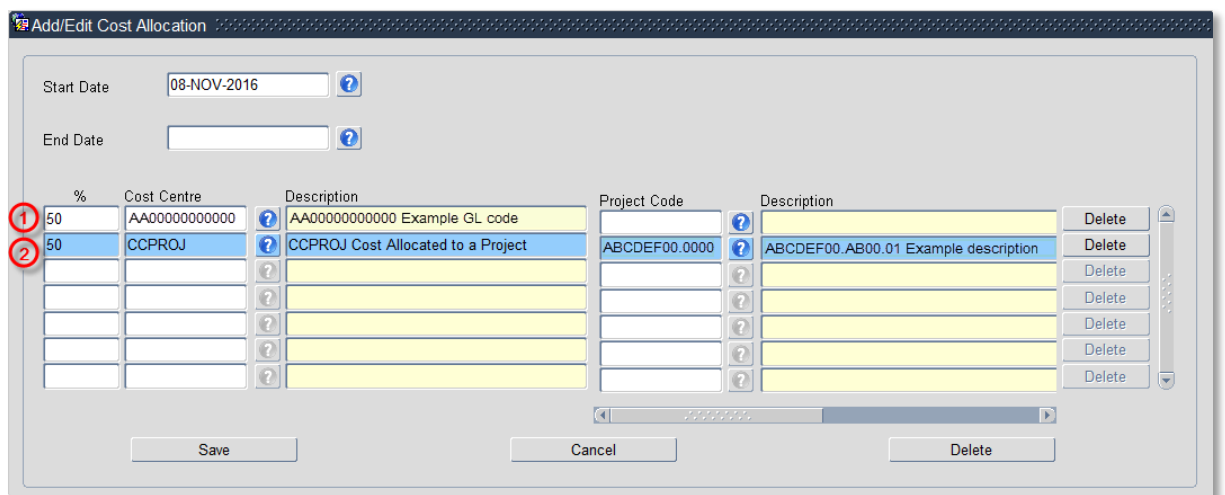

- 2.2.3. Click  $\frac{Save}{\text{Save}}$  then  $\frac{QK}{\text{Save}}$ . You are returned to the Cost Allocations window.
- 2.2.4. Click **Close** . You are returned to the Post Appointment Maintenance window. Click **b**

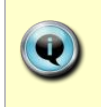

If the employee has allowances they may also need to be extended. Where the allowance already has an end date, a new allowance must be added to align with the extension.

# <span id="page-4-0"></span>**3. View and Amend Allowances (if relevant)**

**1.** To view the employee's allowances go to **Selection** > **View Position History**. The *View Position History* window opens:

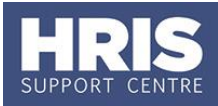

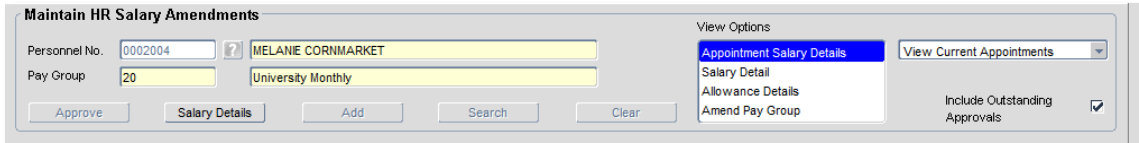

**2.** Switch to the **Allowance Details** tab to show the detail of the allowances:

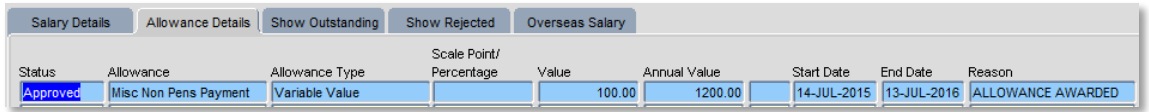

**3.** Exit back to the *Post Appointment Maintenance* window.

# **4.** Go to **Selection** > **Amend Pay Rate**.

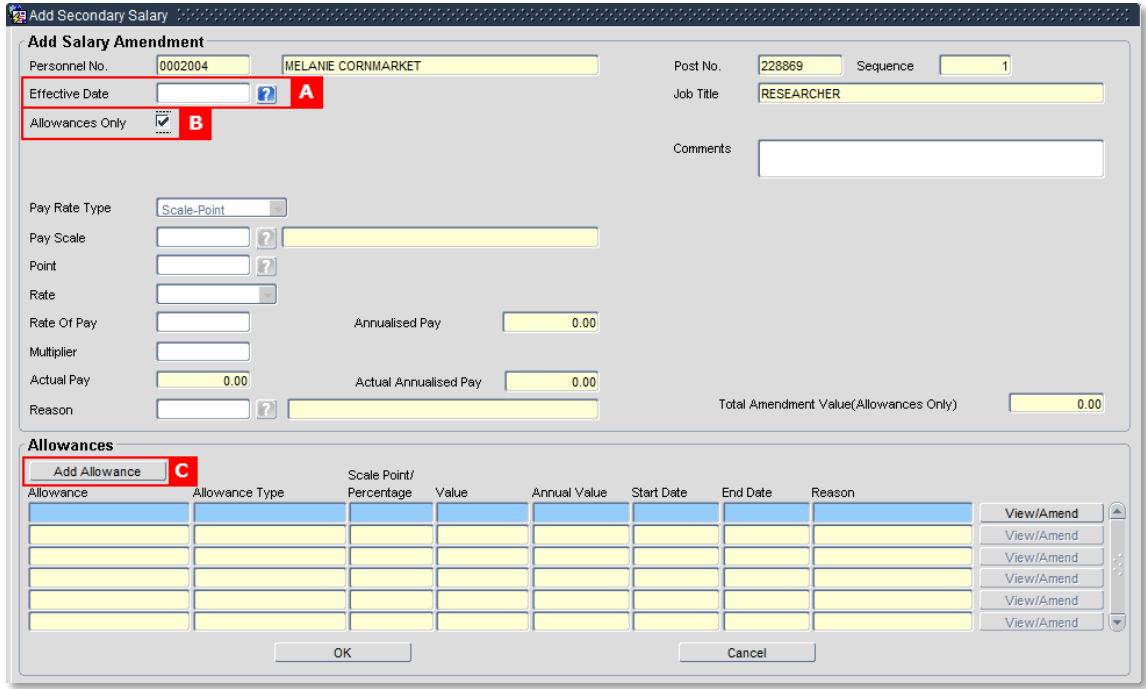

- **5.** To add a new allowance set the **Effective Date [A]** to the date the new allowance is to be paid from.
- **6.** Click the checkbox **Allowances Only [B]**.
- **7.** Click the **Add Allowance** button **[C]**. The *Add Allowance* window opens:

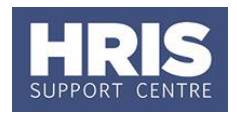

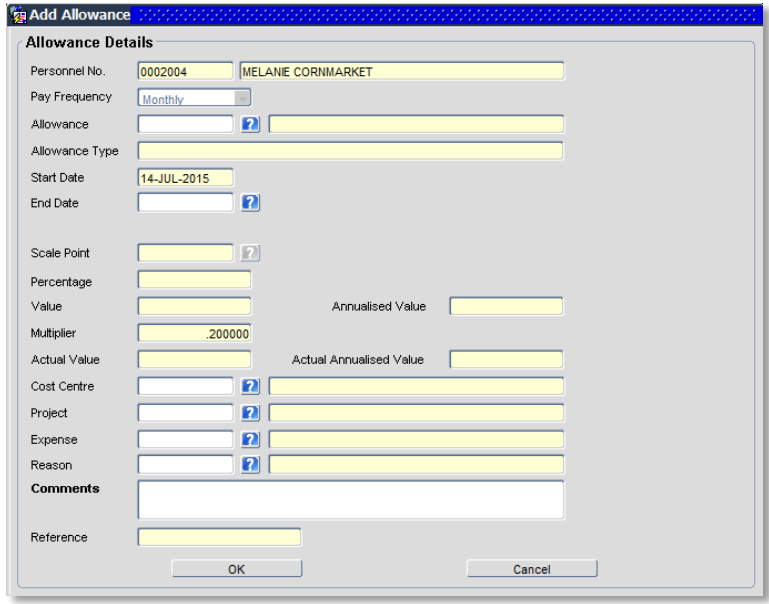

## **8.** Complete the **Allowance Details** screen as below:

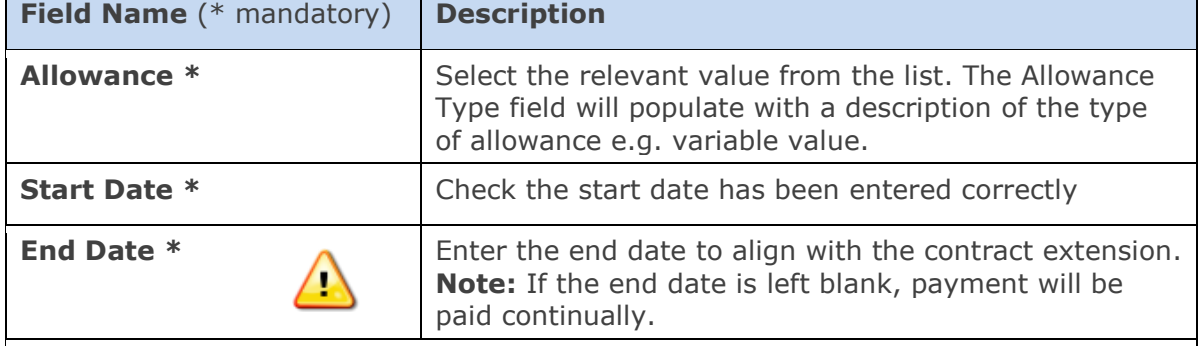

Dependent upon the type of allowance selected you now need to enter either the Scale point, Percentage or Value as described below:

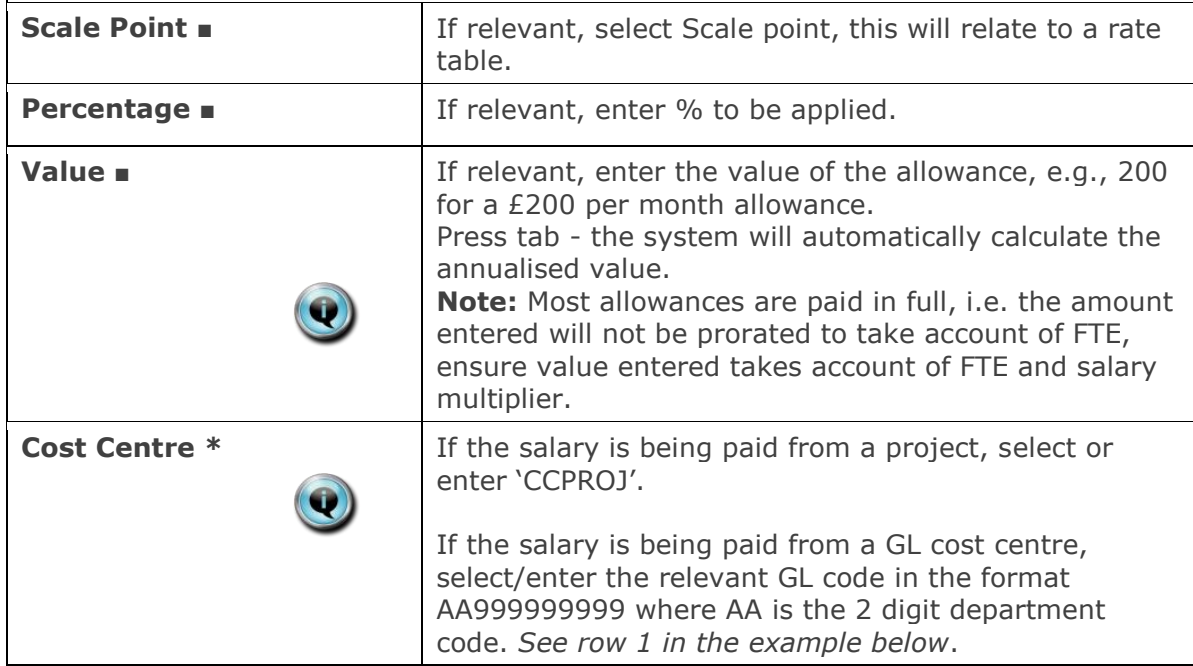

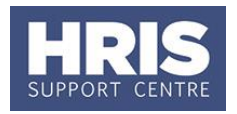

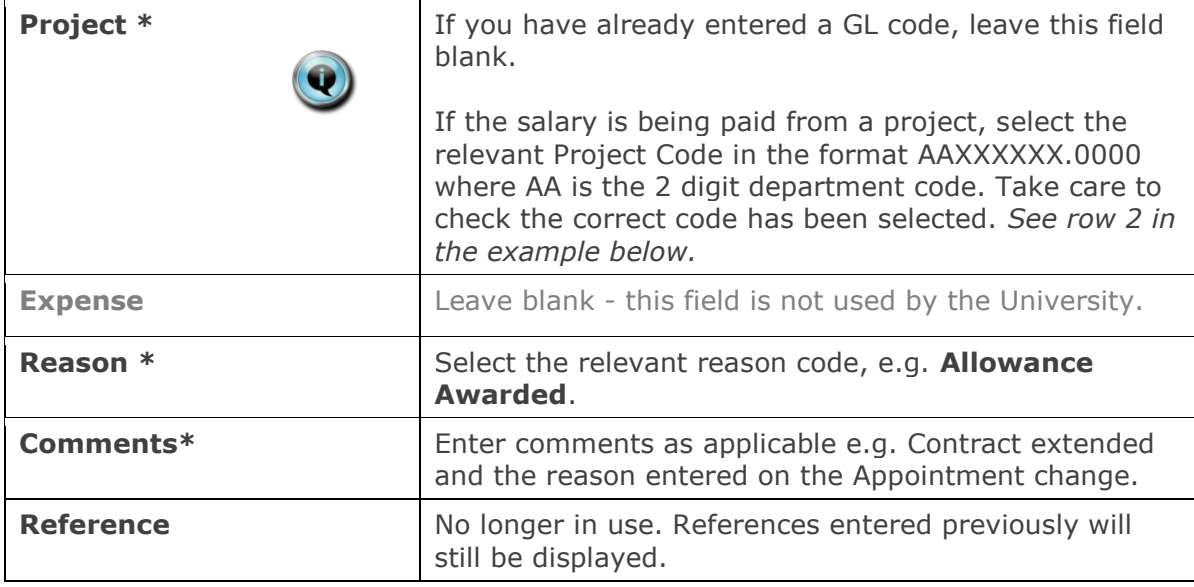

#### **Notes:**

- You can type the cost centre straight in, but it must be in upper case.
- Always use the search function when entering a project code(s)
	- When searching, the name/description is displayed in the first column in the search results; scroll right to view the codes.
- **9.** Click <sup>OK</sup> . The *Add Allowances* window closes.
- **10.** Click <sup>OK</sup> . The system will ask if you are sure you want to add this salary amendment, or may alert you that this will close the existing allowance,  $click$   $2es$
- **11.** The *Maintain HR Salary Amendments* window opens.
- **12.** If you have Salary Approval access and it is appropriate to do so you can approve the salary and/or allowance change straight away. Exit all windows back to the Personnel main screen.

**NEXT STEPS**: Unless at 12 above you were able to approve the allowance, the allowance will now appear in your approver's list for approval. Approvers should refer to **[QRG: FD5\\_Approve \(or Reject\) Salary/ Allowances](http://www.admin.ox.ac.uk/personnel/usinghris/user_support/employment_reward/)** for guidance on approving. A letter to confirm the changes should also be generated and sent to the individual. A template is available in Tools> Letters: *Fixed Term Contract Extended*.

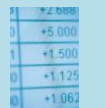

### **Useful Reports**

To help track fixed term contract dates don't forget to regularly run: [PERDEP02\\_FTC End Dates](http://www.admin.ox.ac.uk/personnel/usinghris/reporting/personnel/perdep02ftcenddates/) report.